College of Nursing and Health Sciences - PPE

#### **Texas A&M International University PPE 7-Step Workflow**

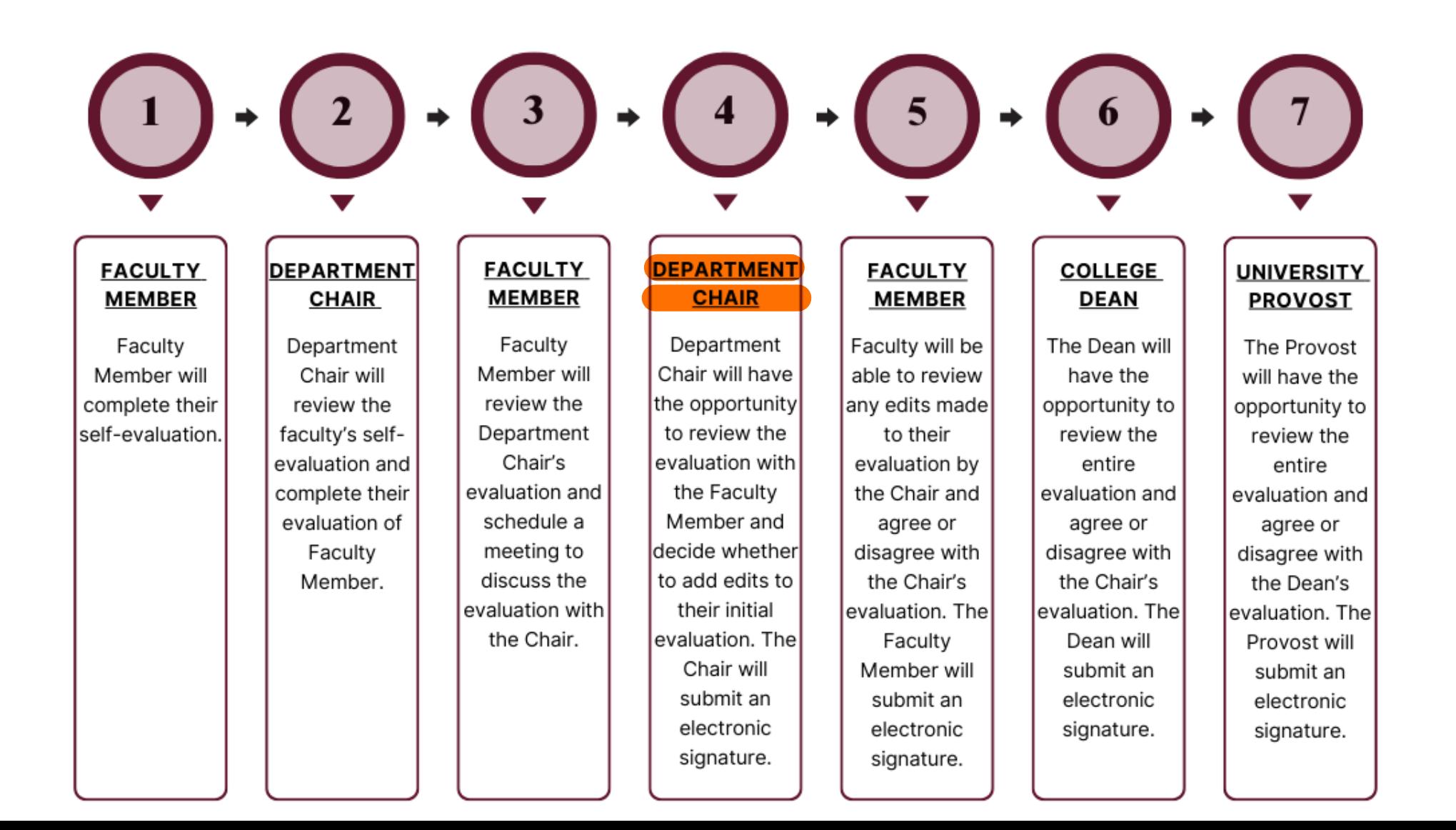

### Logging into AEFIS

Website: https://tamiu.aefis.net

Make sure and have Duo Connect to login.

Login with your TAMIU **Credentials** 

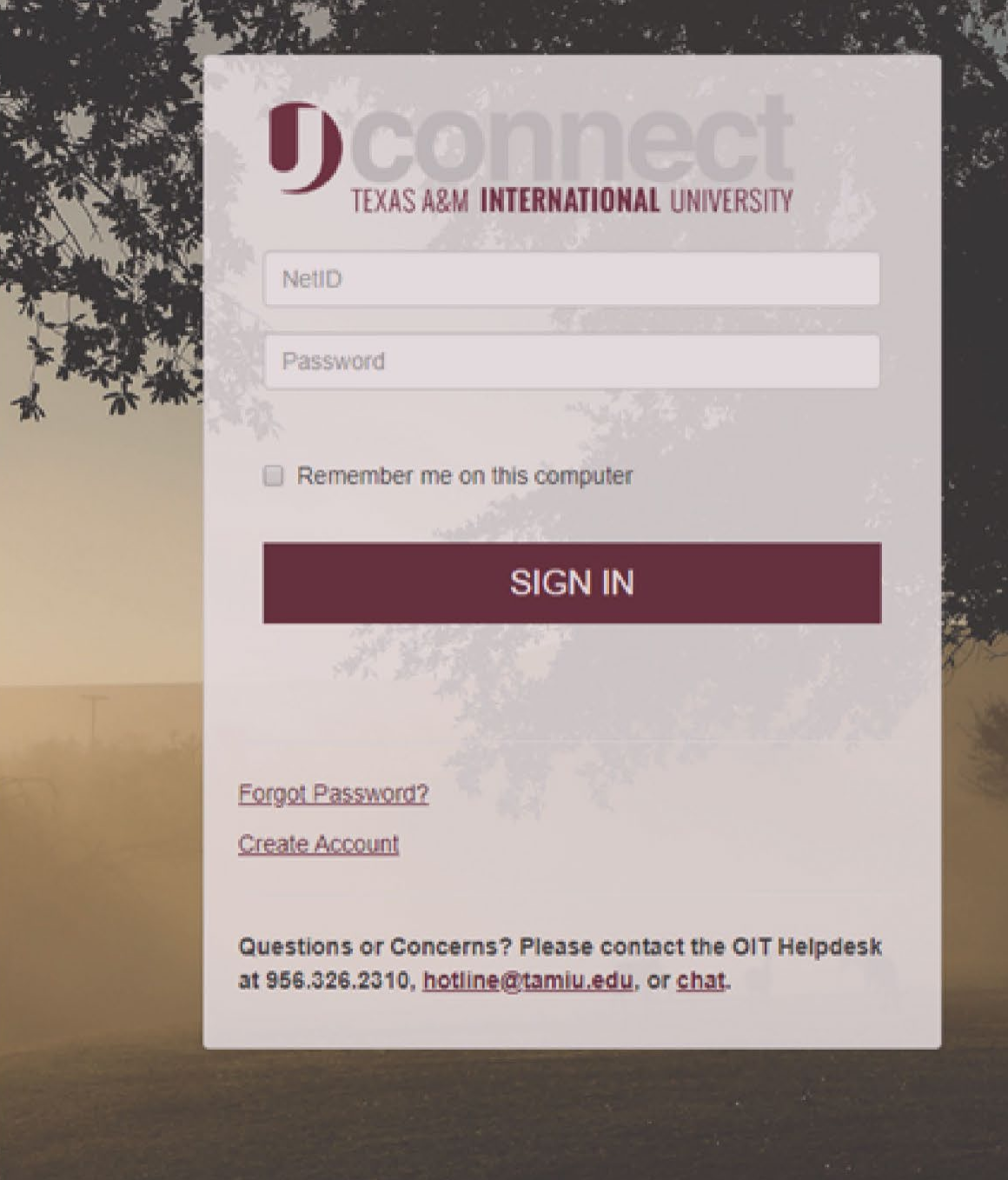

#### Log in through Uconnect

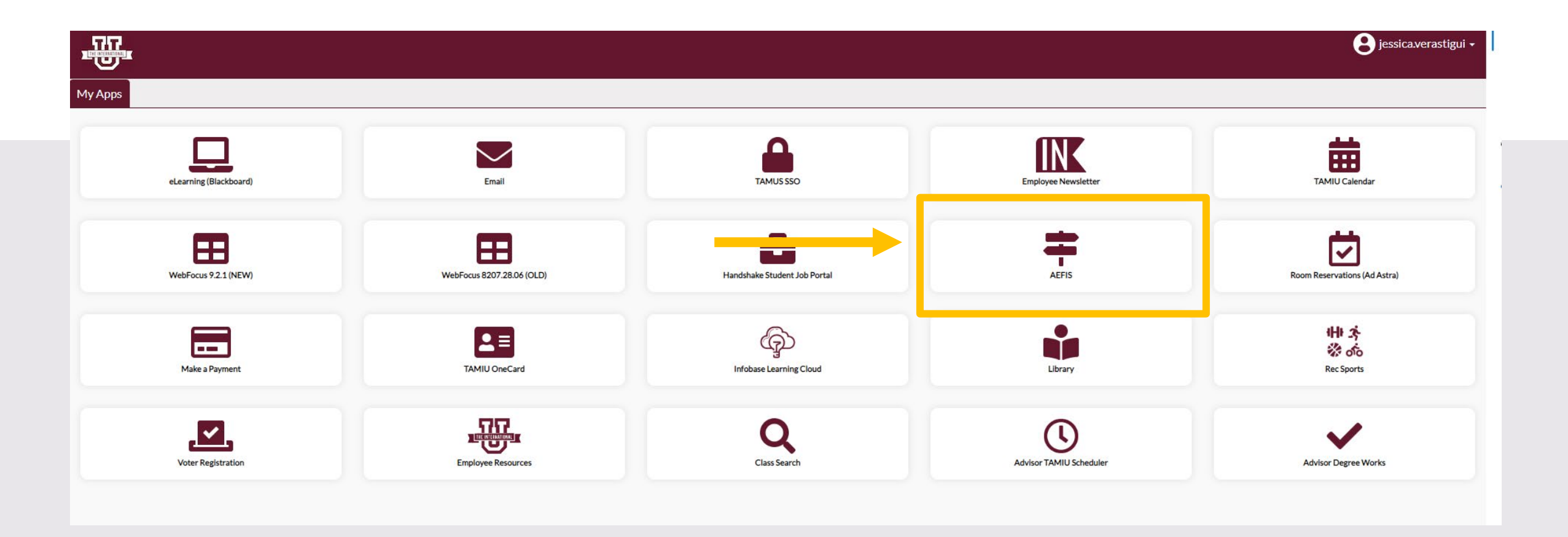

## AEFIS Homepage

# Department Chair Review– Step 4

## Click on the Pencil

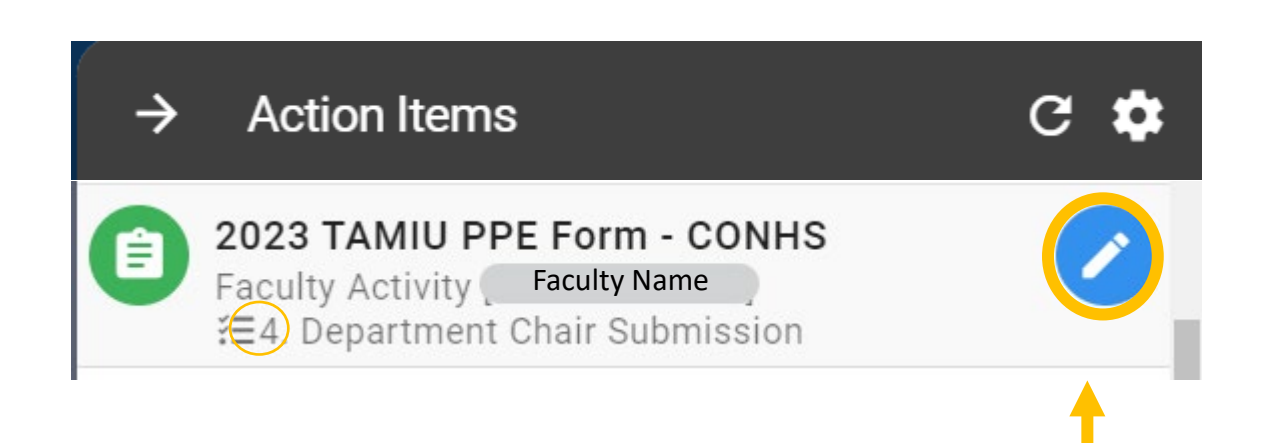

During this step, the faculty member will meet with the Department Chair to review their evaluation together.

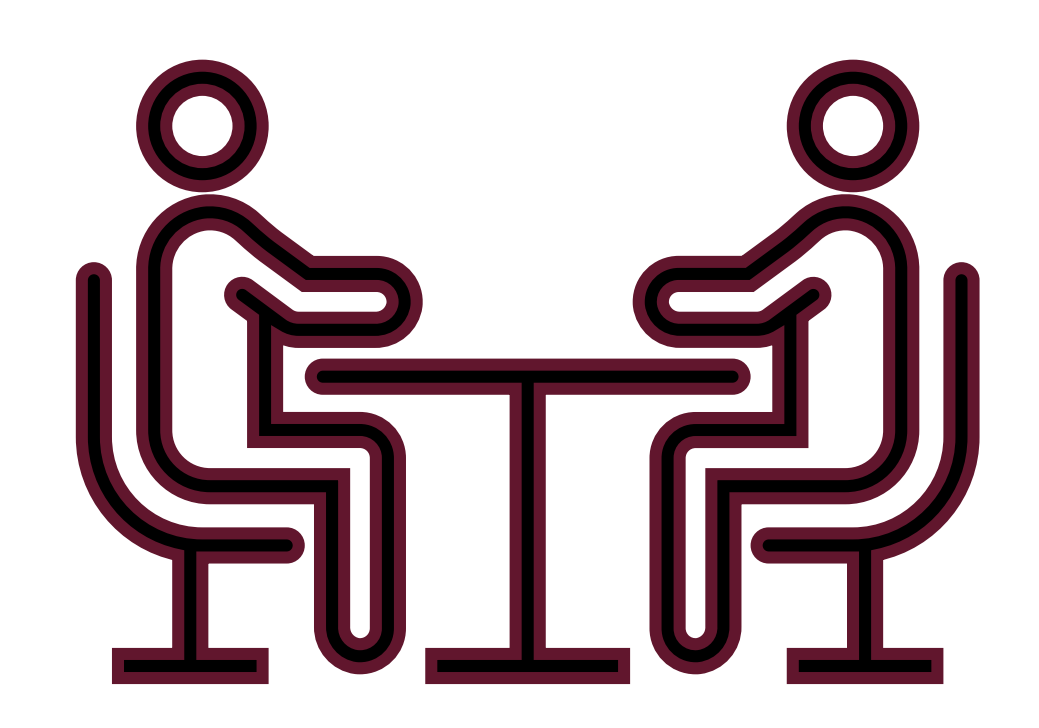

#### Need to make changes during/after the meeting?

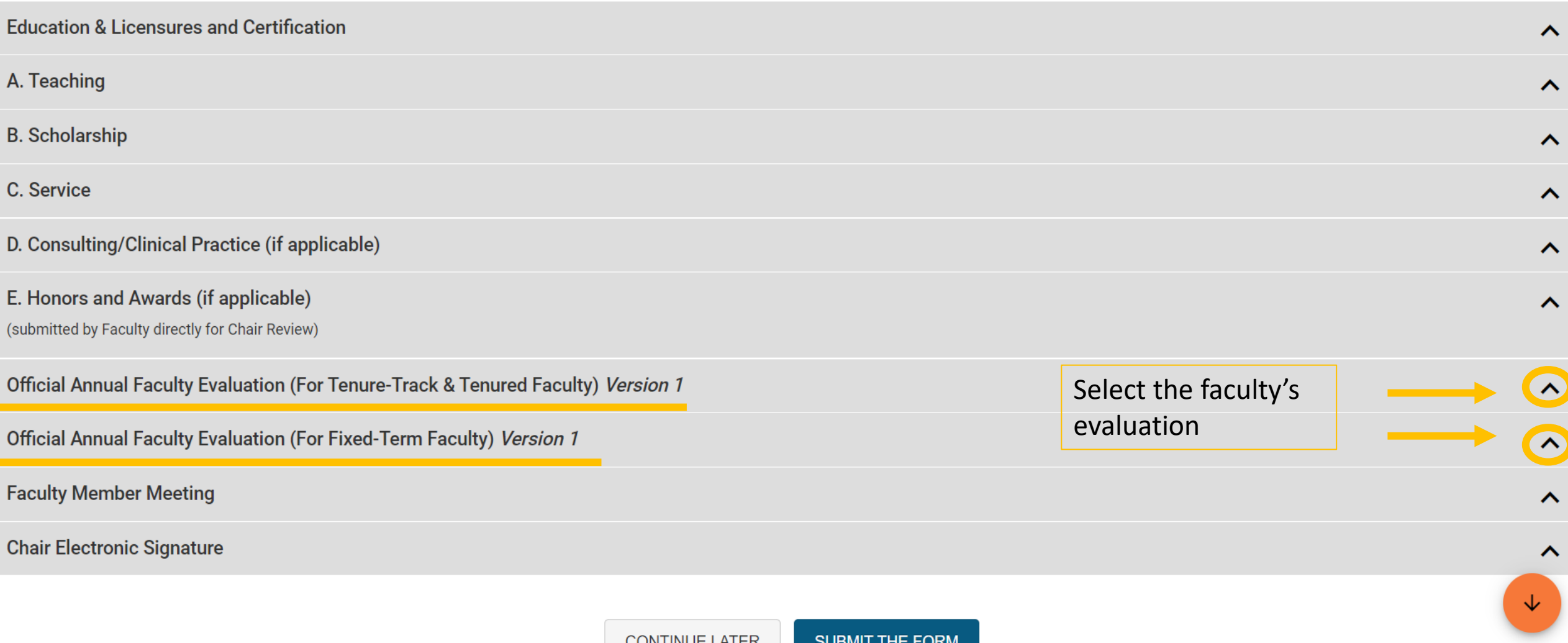

#### Update your responses:

Official Annual Faculty Evaluation (For Fixed-Term Faculty) Version 1  $\mathbf 0$ If you are going to change your then an approved professional developmental plan to redress the deficiency must be attached. response, please state which comment is your updated  $\overline{\mathbf{2}}$ response. O Yes (E.g. "Edit mm/dd/yyyy: After  $\bigcap$ No reviewing with the faculty Comments member…)

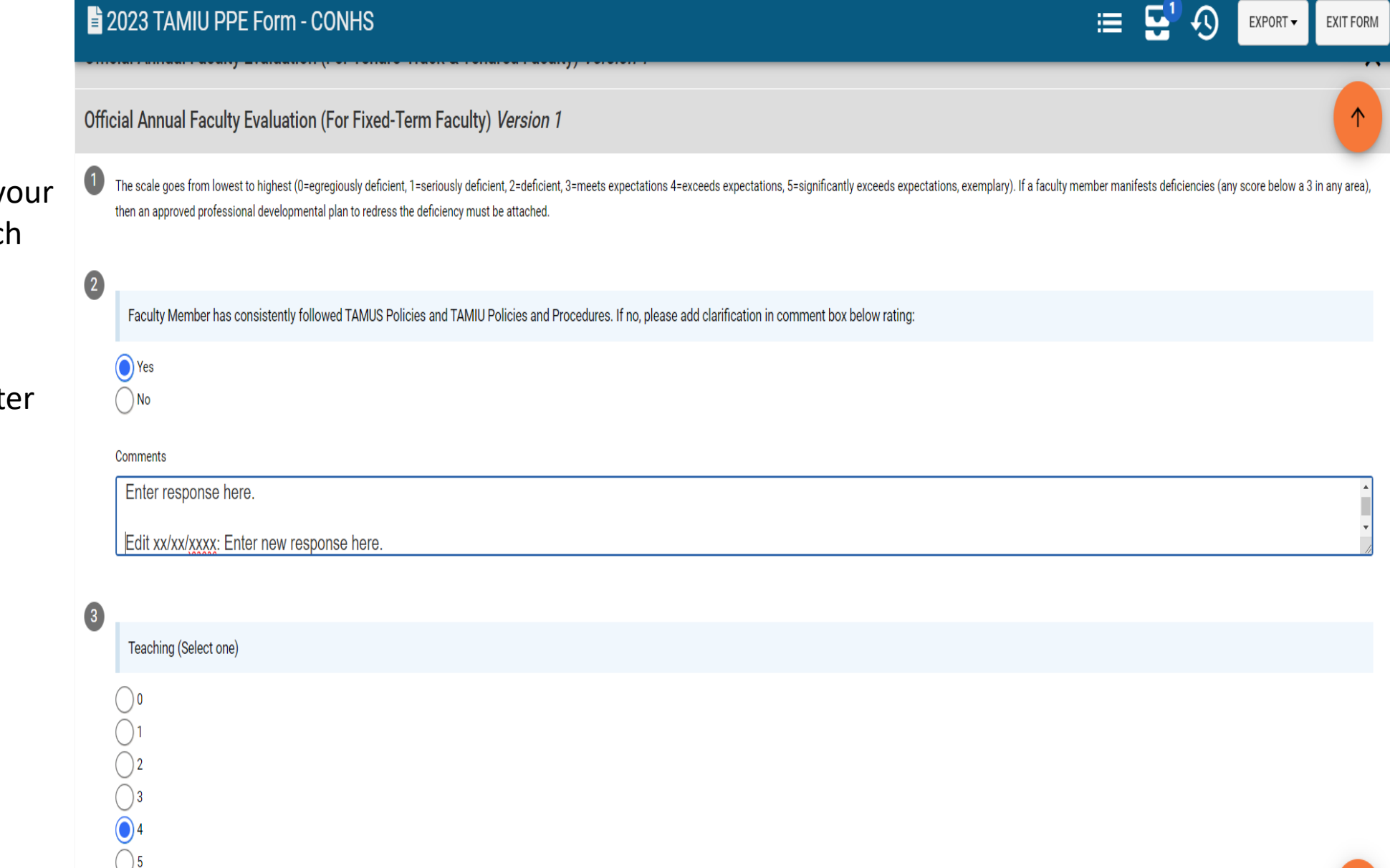

#### Chair Electronic Signature

• Once you are done reviewing and editing any responses, you will then click on the arrow to open "Chair Electronic Signature".

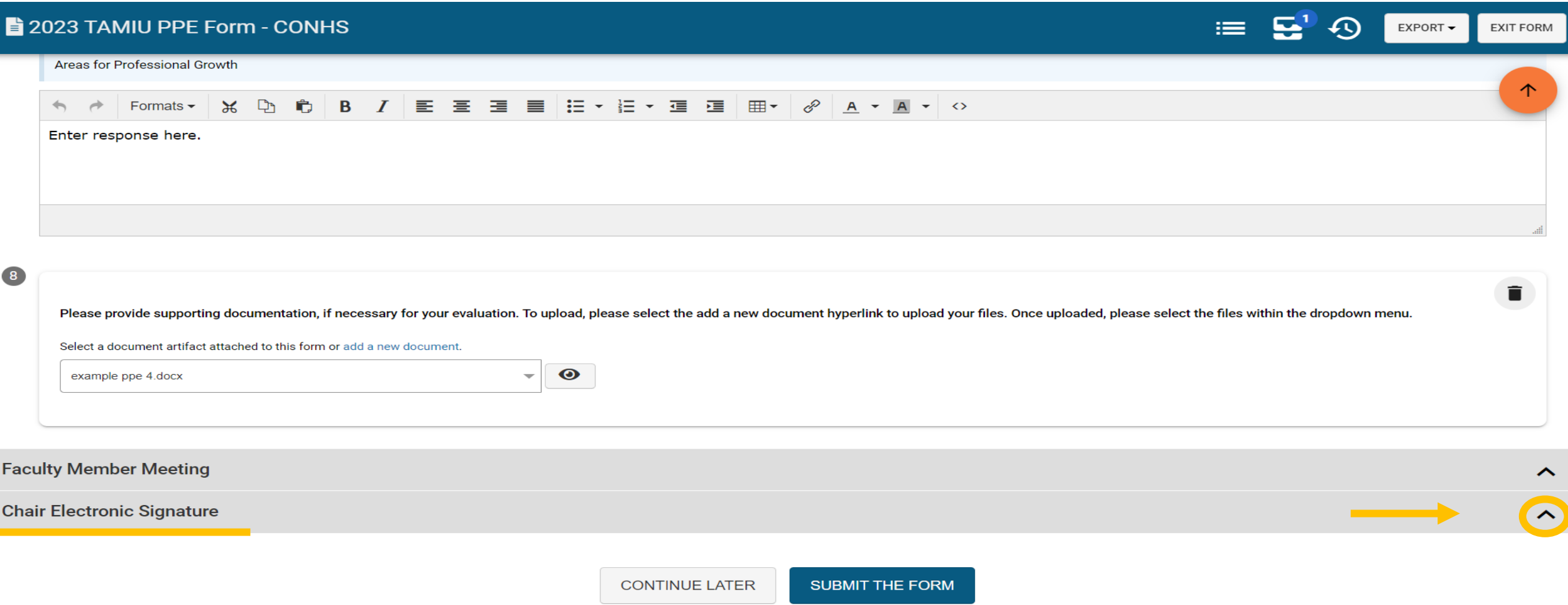

#### Chair Electronic Signature

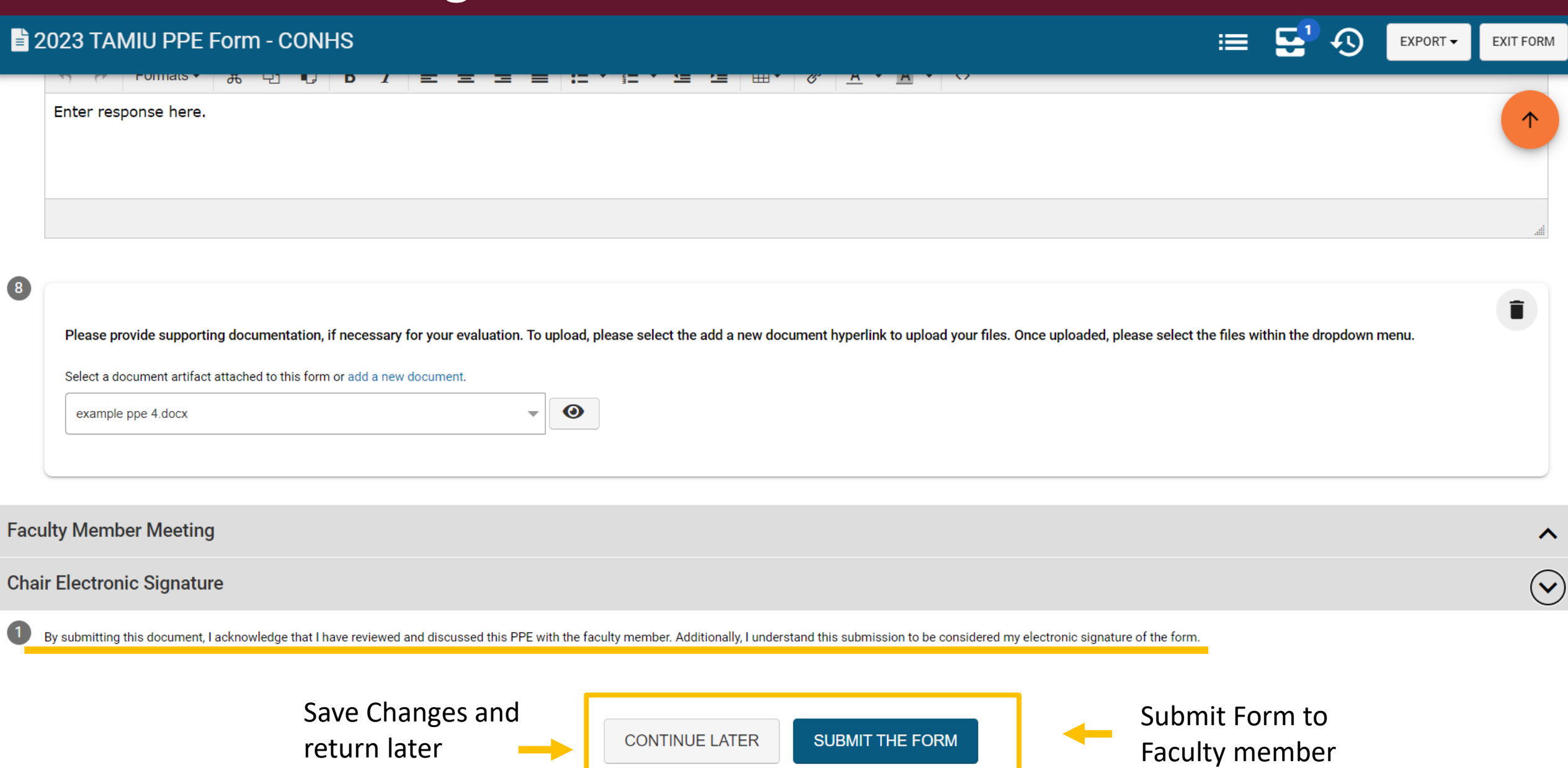

#### Chair Electronic Signature

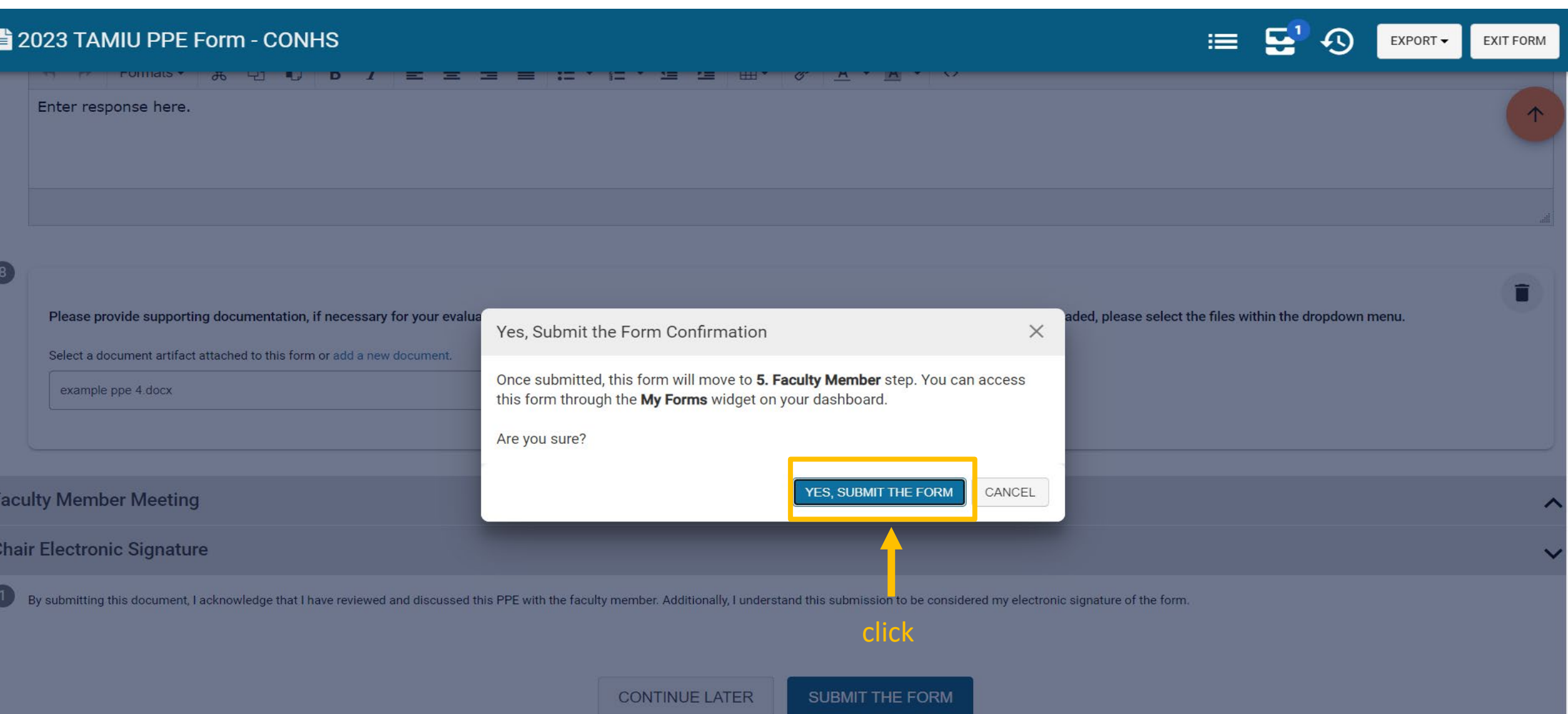

# Extra AEFIS PPE Tips

#### Uploading your Supporting Documentation

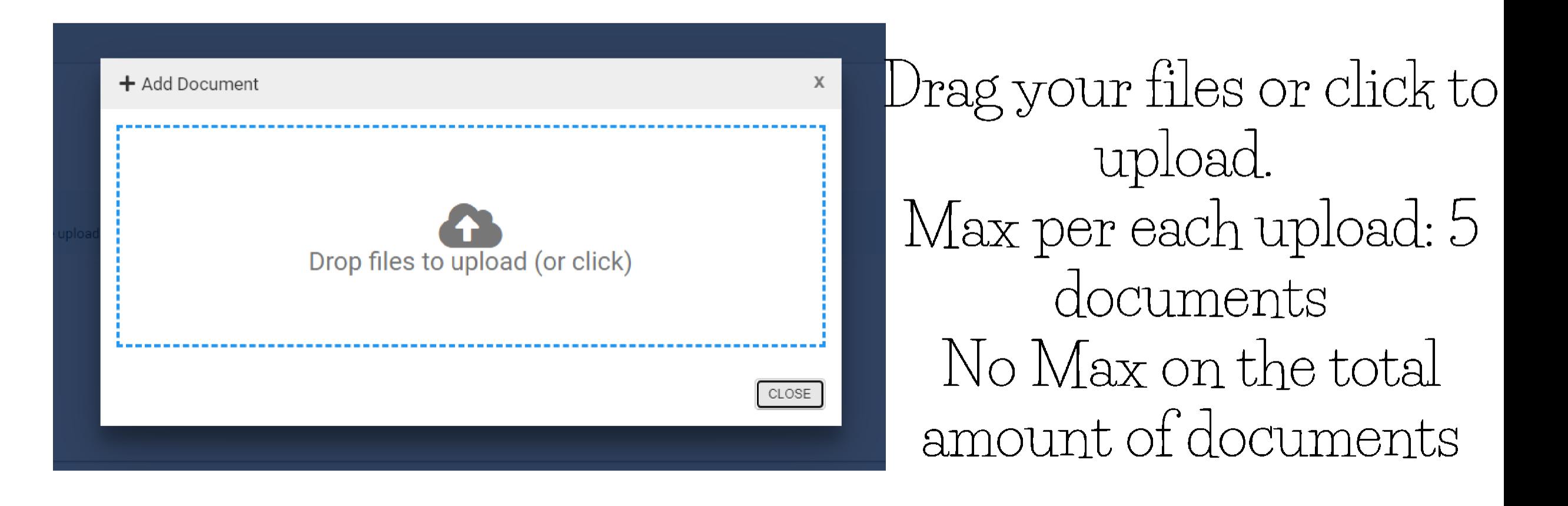

#### Uploading your Supporting Documentation

Select a document artifact attached to this form or add a new document.

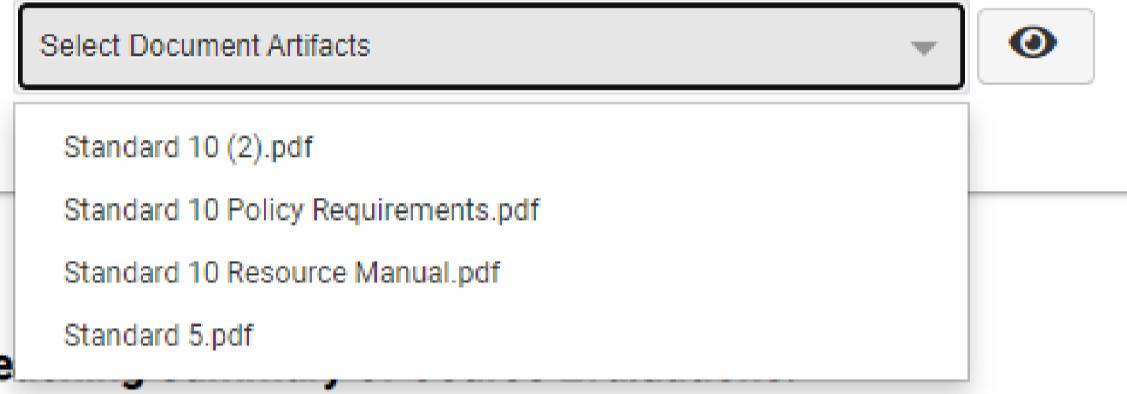

2. The checkmarks mean you have selected the document to appear for your superiors

1. Once uploaded, please select the files needed within the dropdown menu.

**Supporting Documentation:** 

Select a document artifact attached to this form or add a new document.

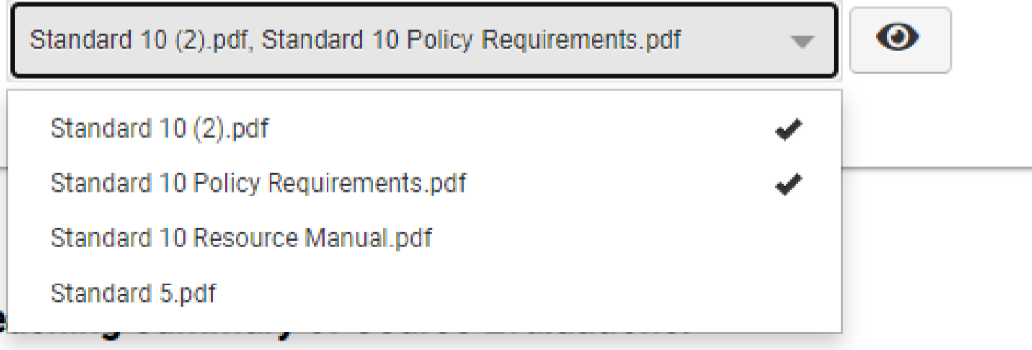

#### Uploading your Supporting Documentation

**Supporting Documentation:** 

Select a document artifact attached to this form or add a new document.

Standard 10 (2).pdf, Standard 10 Policy Requirements.pdf

 $\bullet$ 

3. You can view your documents by pressing the eye image

4. Click the eye image of the document you want to see

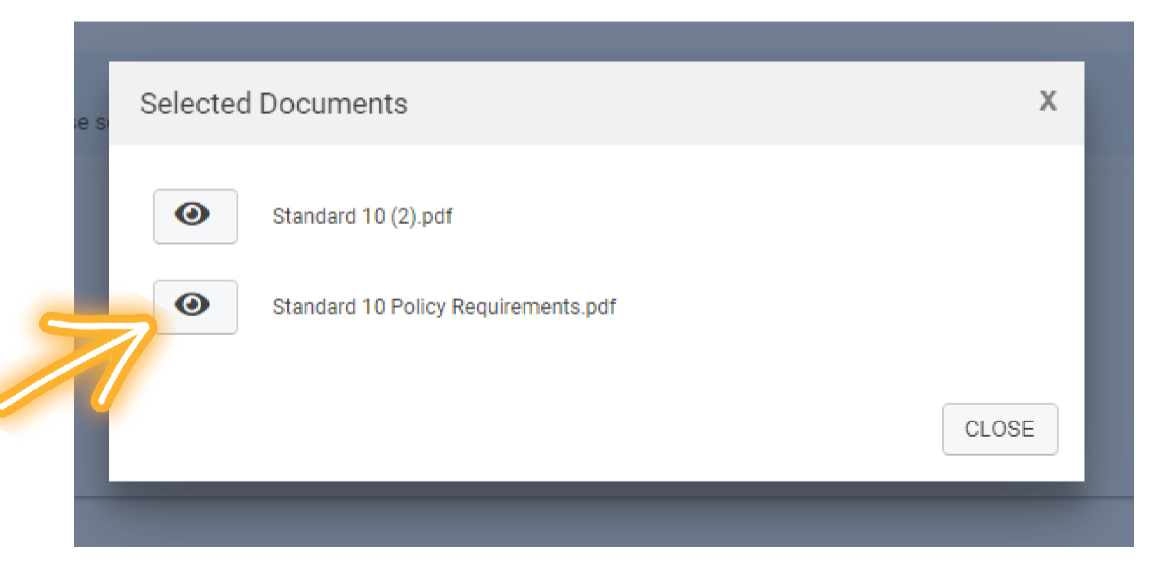

#### Deleting your Supporting Documentation

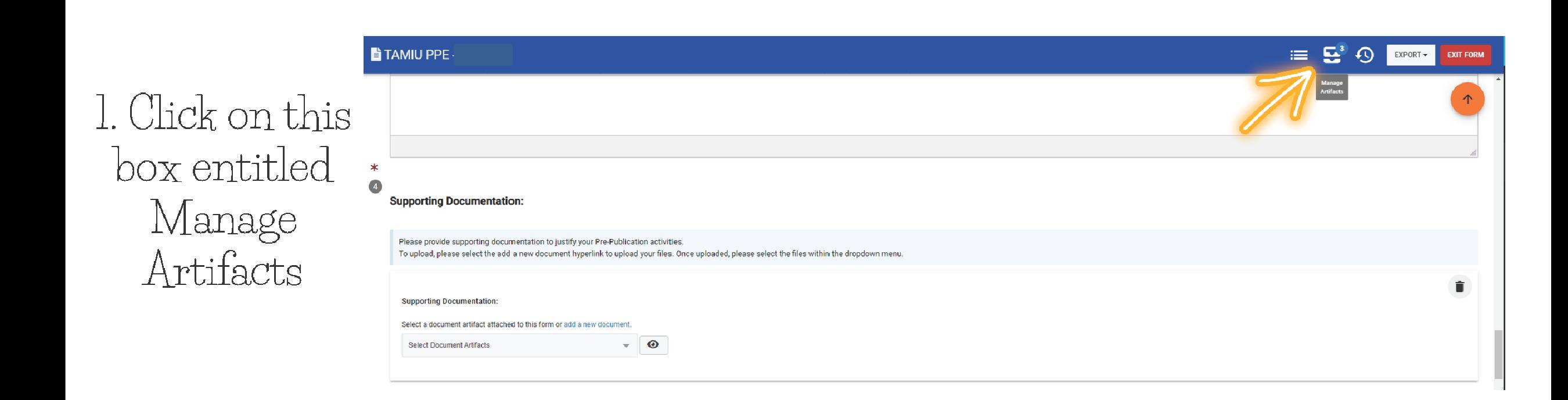

#### Deleting your Supporting Documentation

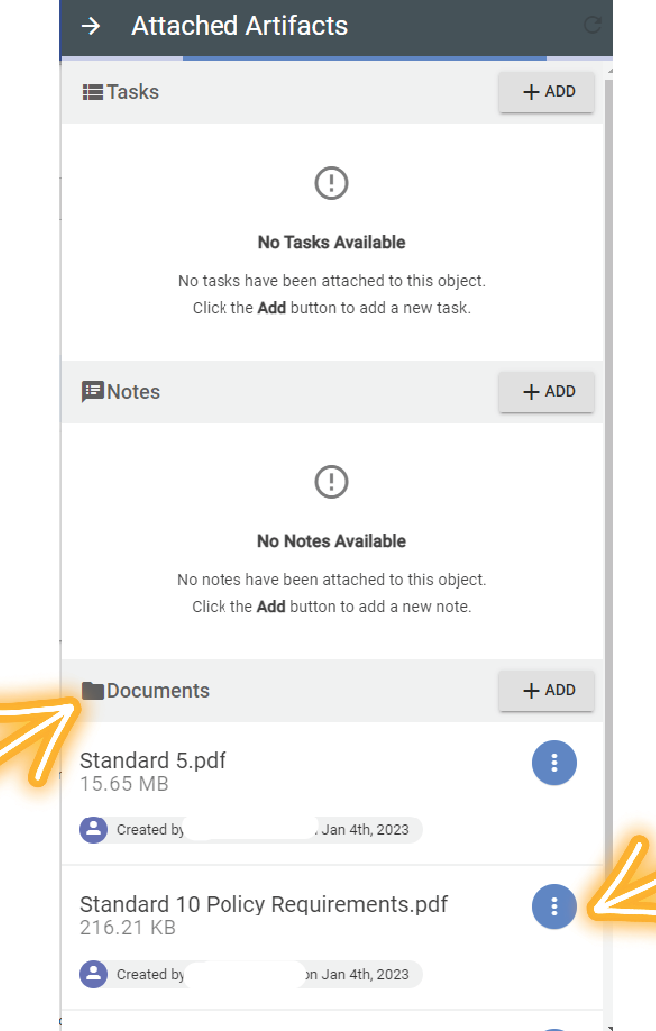

2. Find the

Documents Area

3. Locate the document you wish to delete. and hover your mouse over the blue button.

#### Deleting your Supporting Documentation

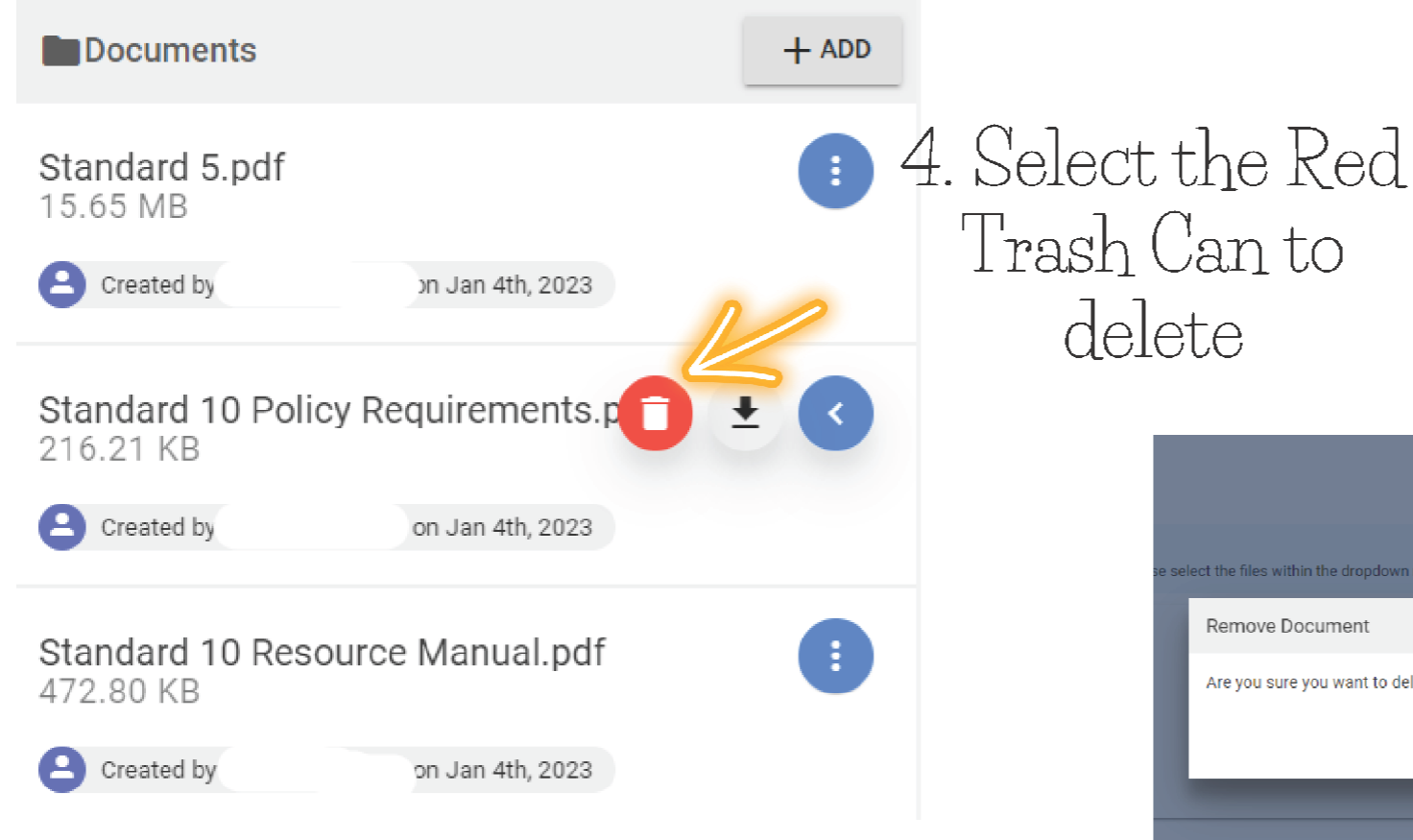

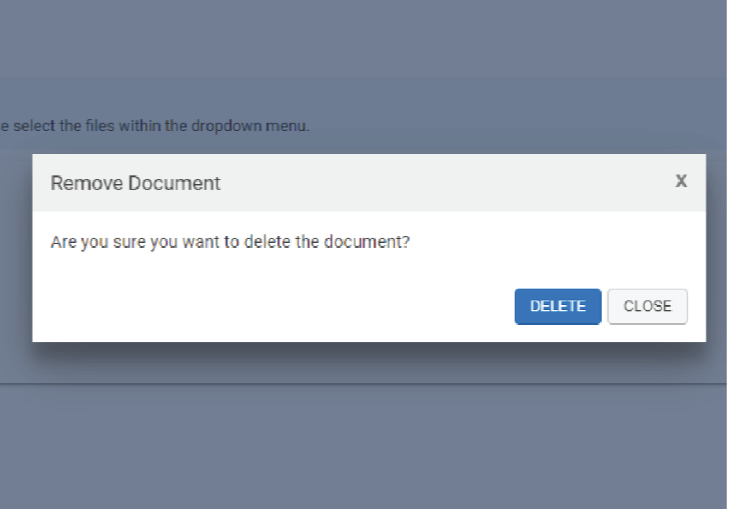

5. This text will pop up asking if you're sure you want to delete. Go ahead and click delete

## Thank you!